### VeriMark™ IT Dropbox Setup Guide

#### **8.** You are all set

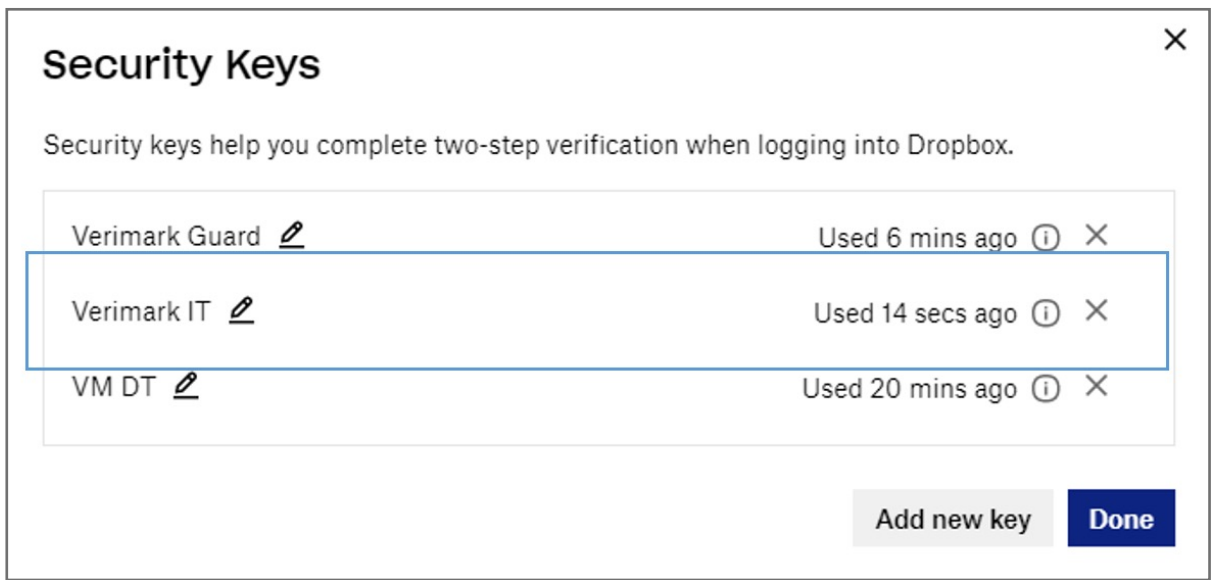

**7. Name** the Security key and **click** finish

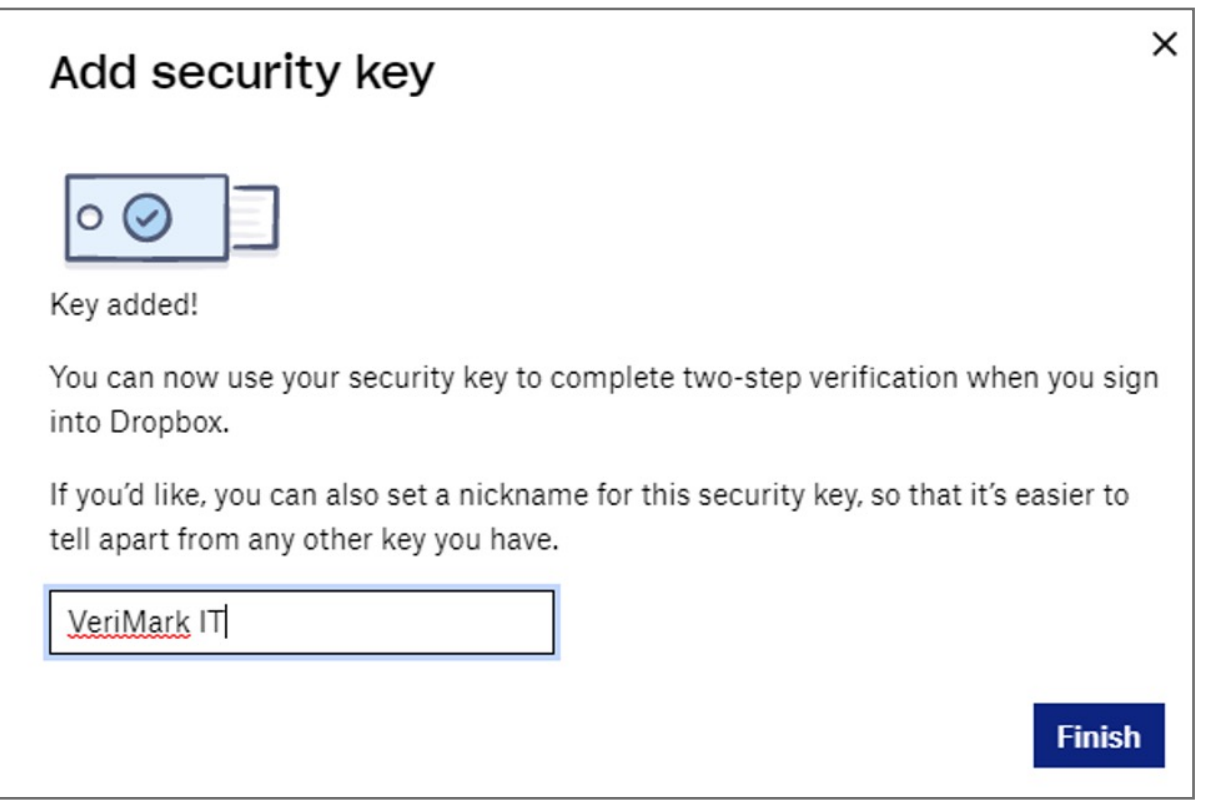

#### **6.** Hello **sign-in** and **Touch** the fingerprint key

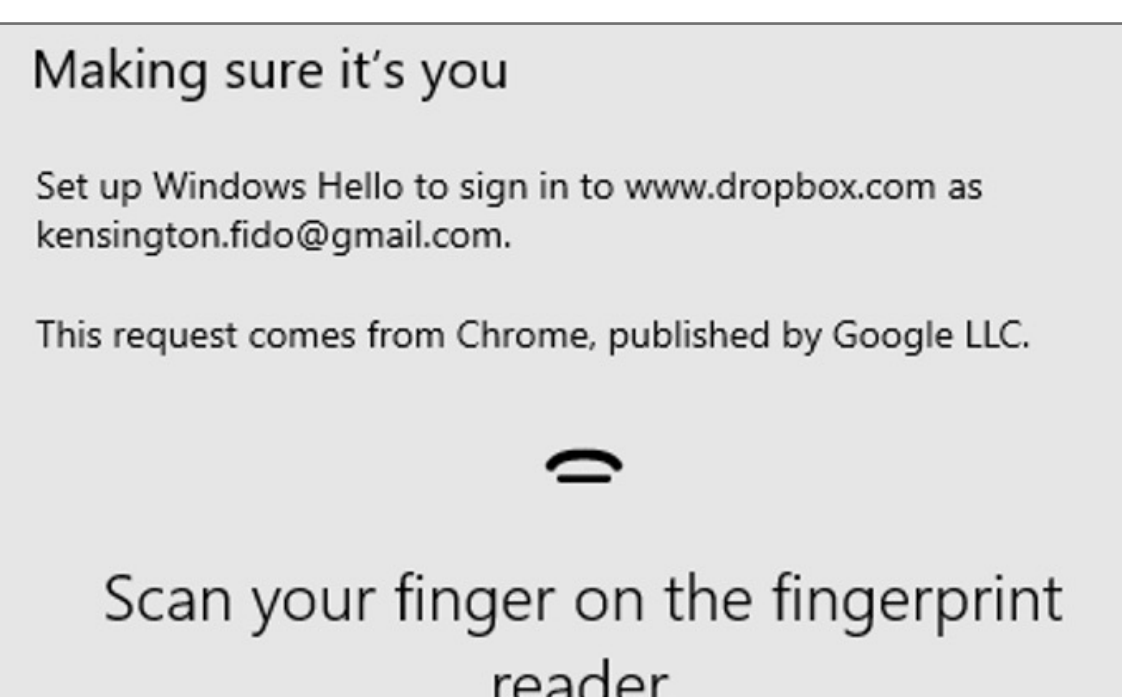

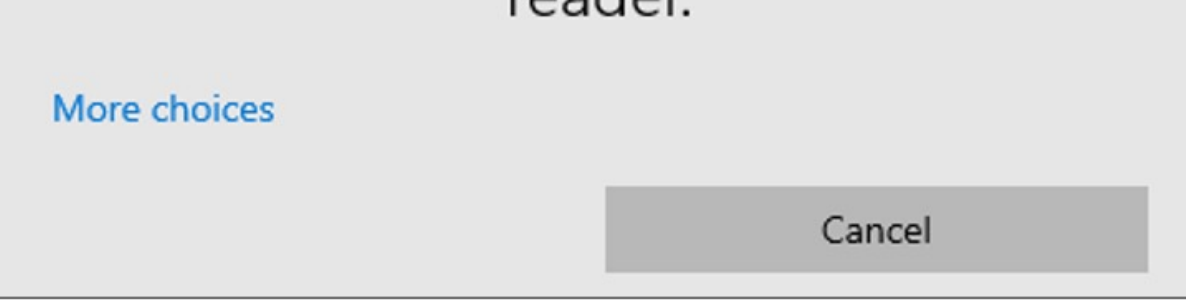

#### **5. Insert** VeriMark™ USB on the computer and **click** Key inserted

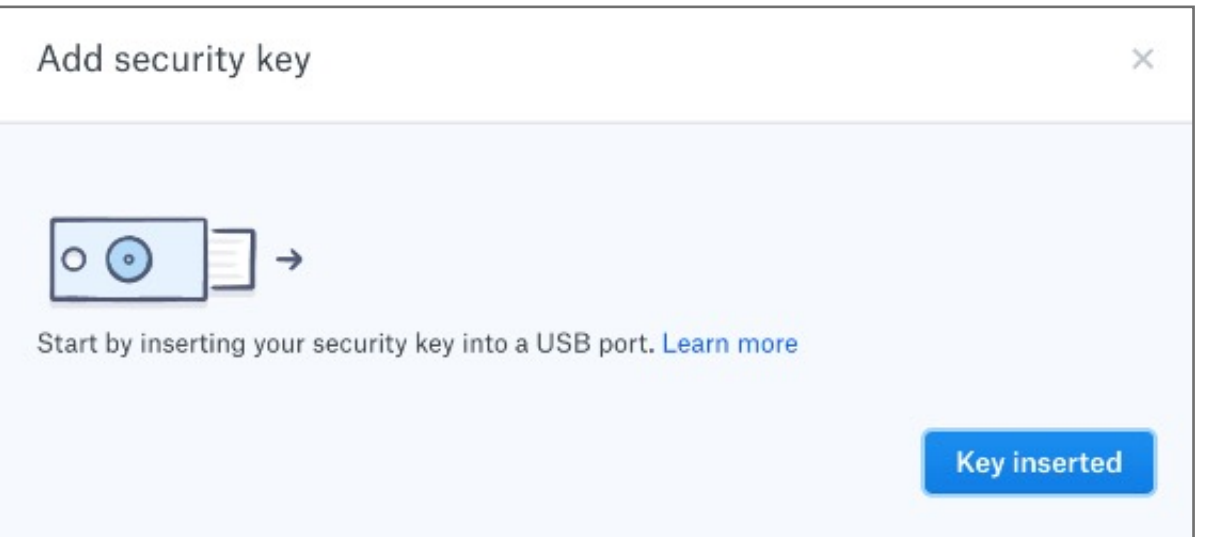

#### **4. Enter** password for the account and click **next**

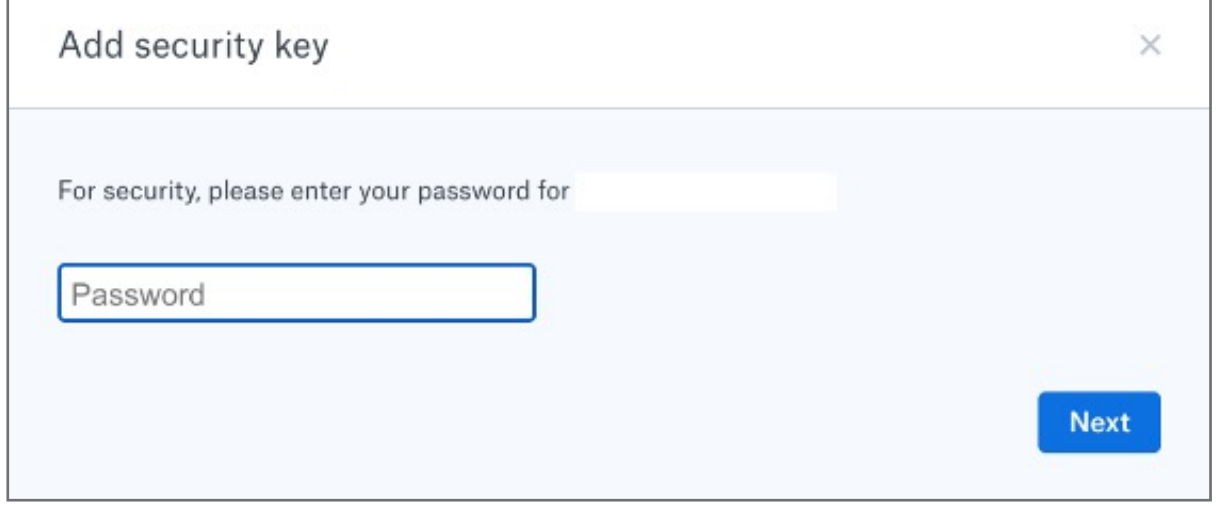

#### **3.** Click on **Begin Setup**

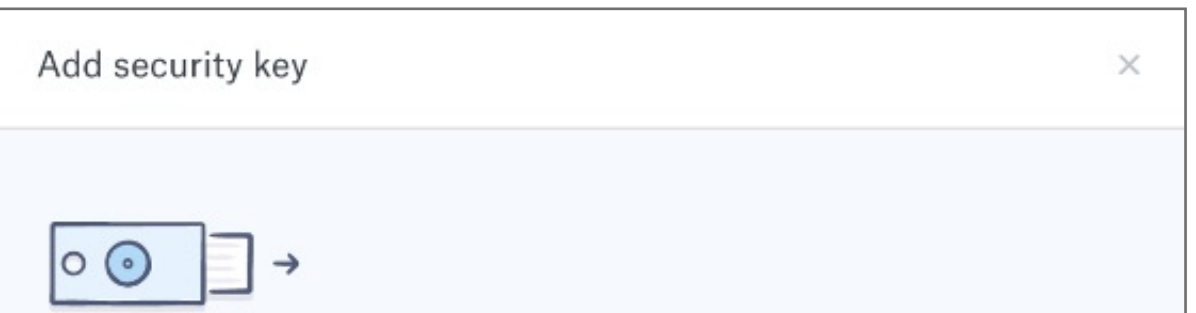

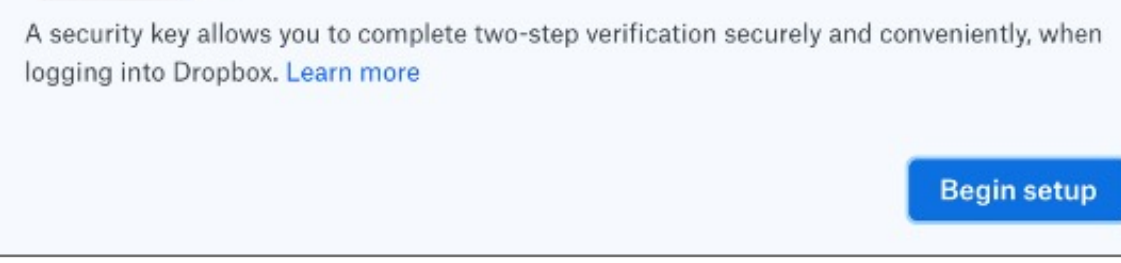

#### **2.** Under **Security tab** click on **Security keys** then **Add**

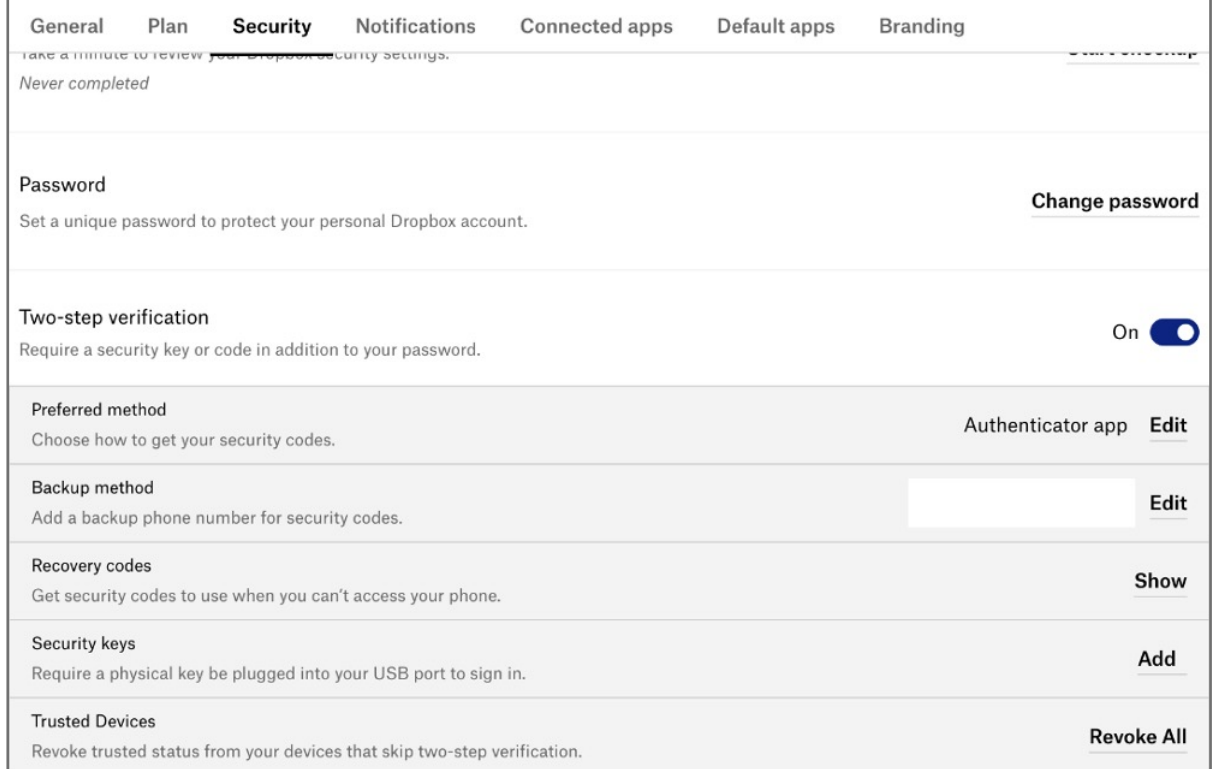

Kensington takes pride in making our comprehensive installation guides easy to follow with simple illustrations and step-by-step instructions. This guide will walk you through setup and help you get to know your VeriMark™ IT.

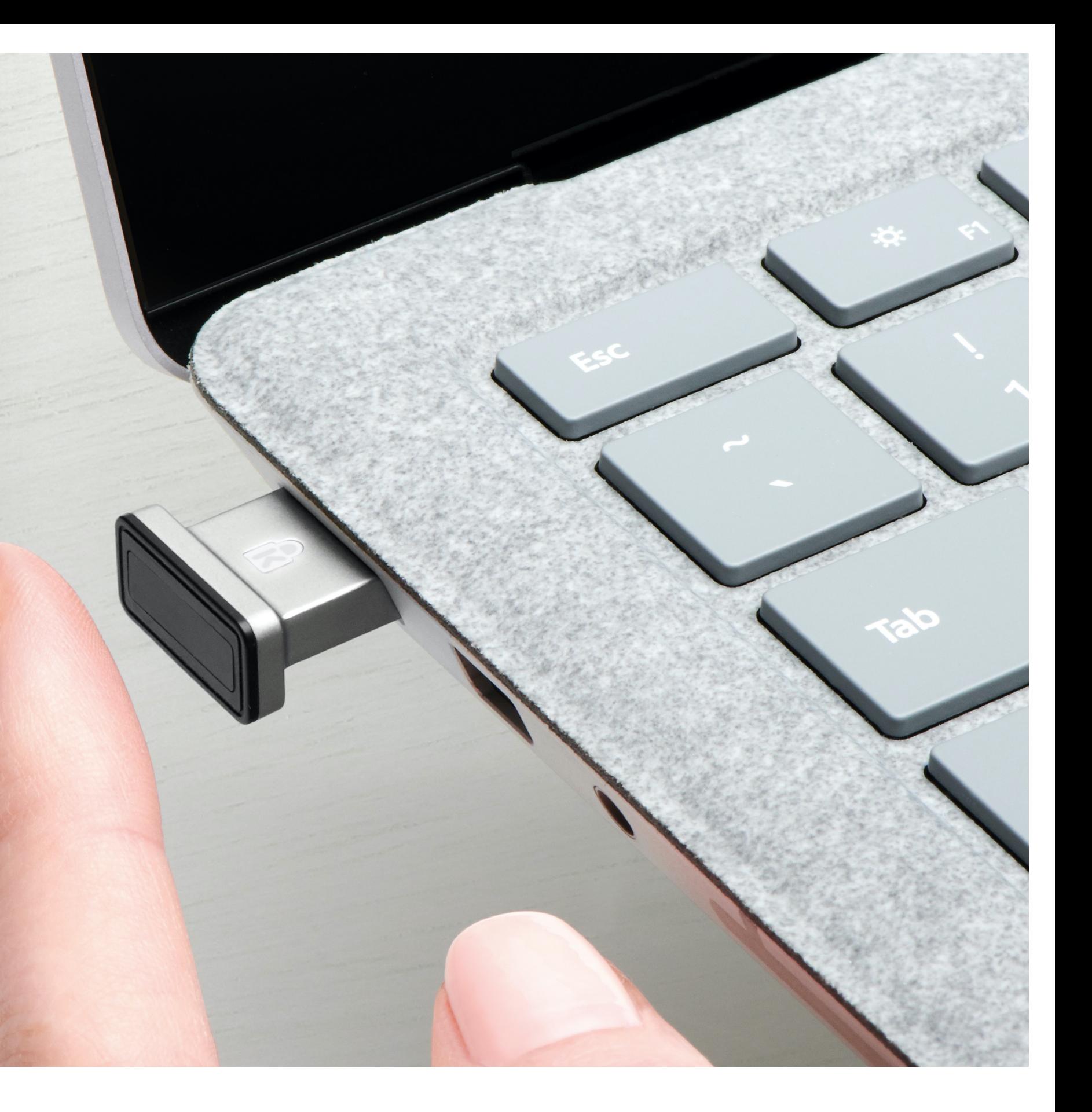

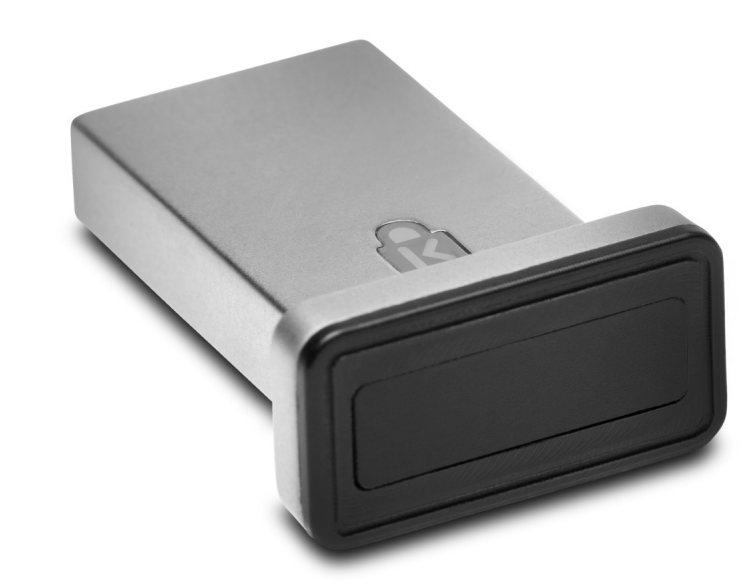

**1. Login** to dropbox using e-mail and password and then click on **settings** on the top right corner

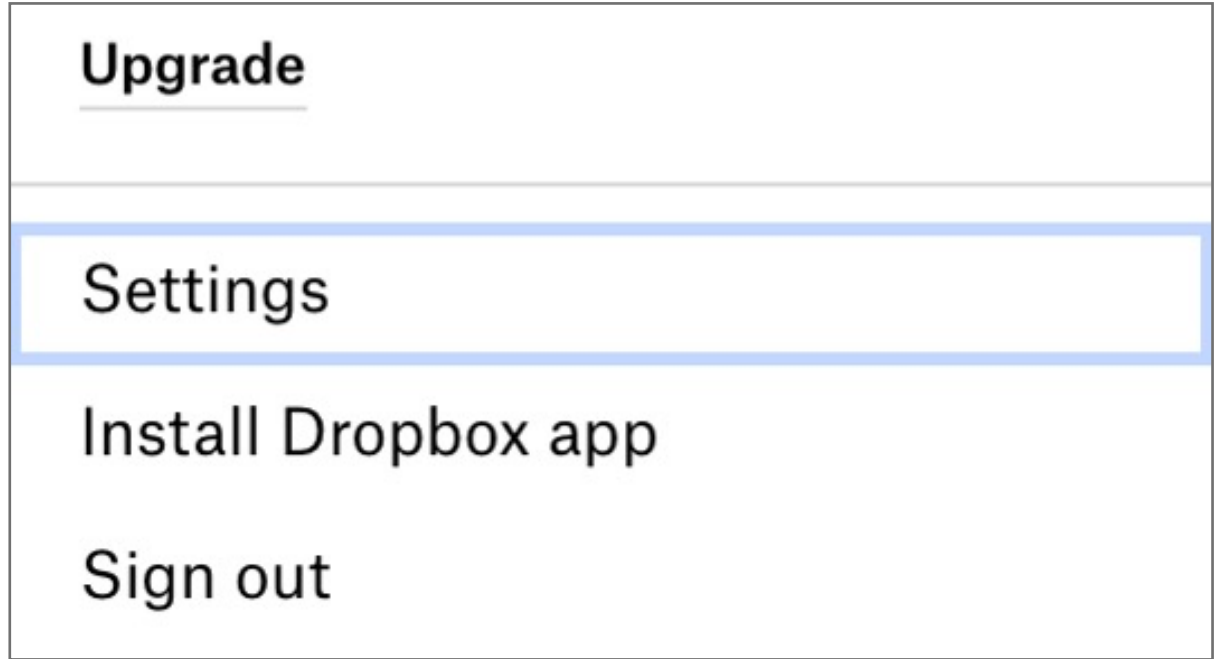

Please update operating system (Windows 10) before setting up Verimark. If using an online service for WebAuthn make sure you use the latest browser version (Edge, Chrome, Safari and Firefox.)

# Kensington®

## VeriMark™ IT Setup Guide